#### **Using the Online Helpdesk as Support Staff**

The online helpdesk solution will be used across the district for an easy and consistent way to report issues to the technical support staff regarding technology hardware, software and audio visual equipment. This tool is intended to be used for all technical work orders and support. As Instructional Technology contacts, you will be the first line of support for these help requests. Directions follow if you need to escalate the request to someone in the Technology Support department. To make this system worthwhile, help requests must be dealt with on a timely basis.

# **Logging In**

**1**. Select the "Technology Helpdesk" link on the right side bar of the homepage on [www.wrps.org.](http://www.wrps.org/)

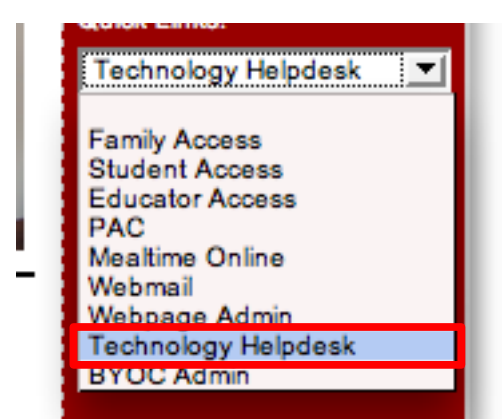

2. You will be brought to the helpdesk page. To login click, "Staff Login" on the top right corner of the page.

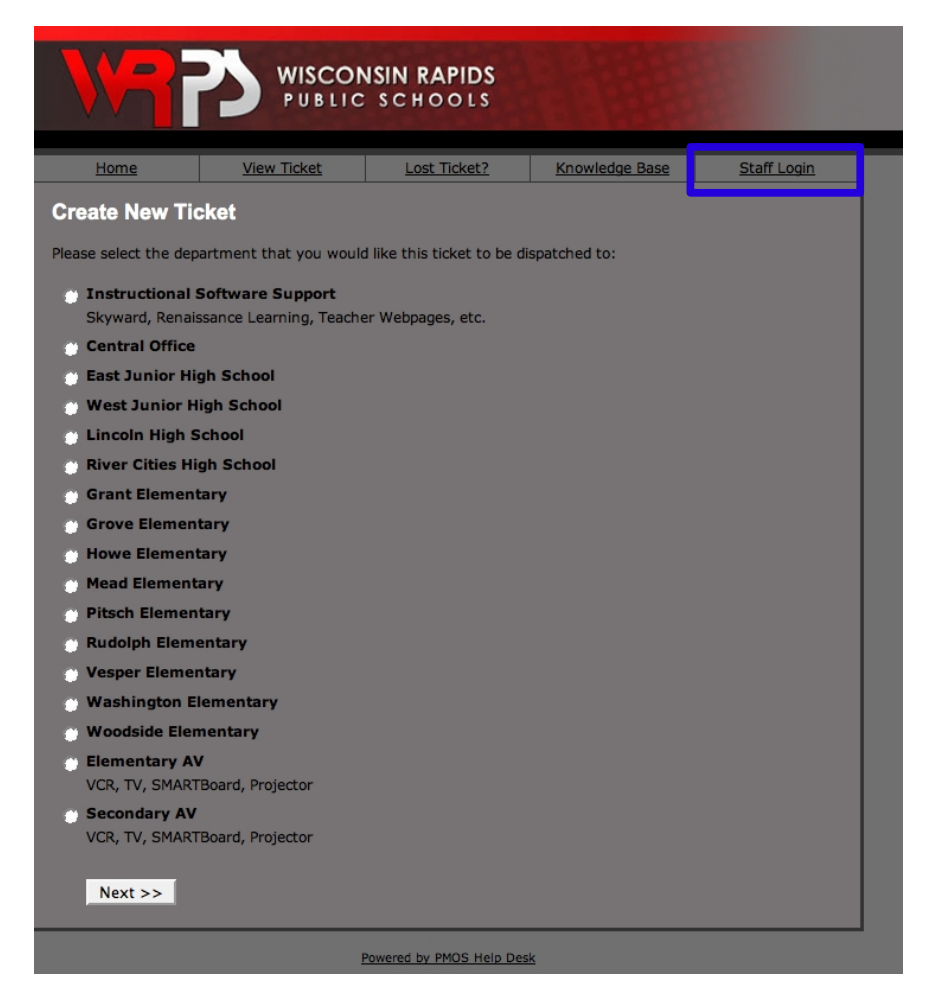

3. Enter your email address and password then click "Login."

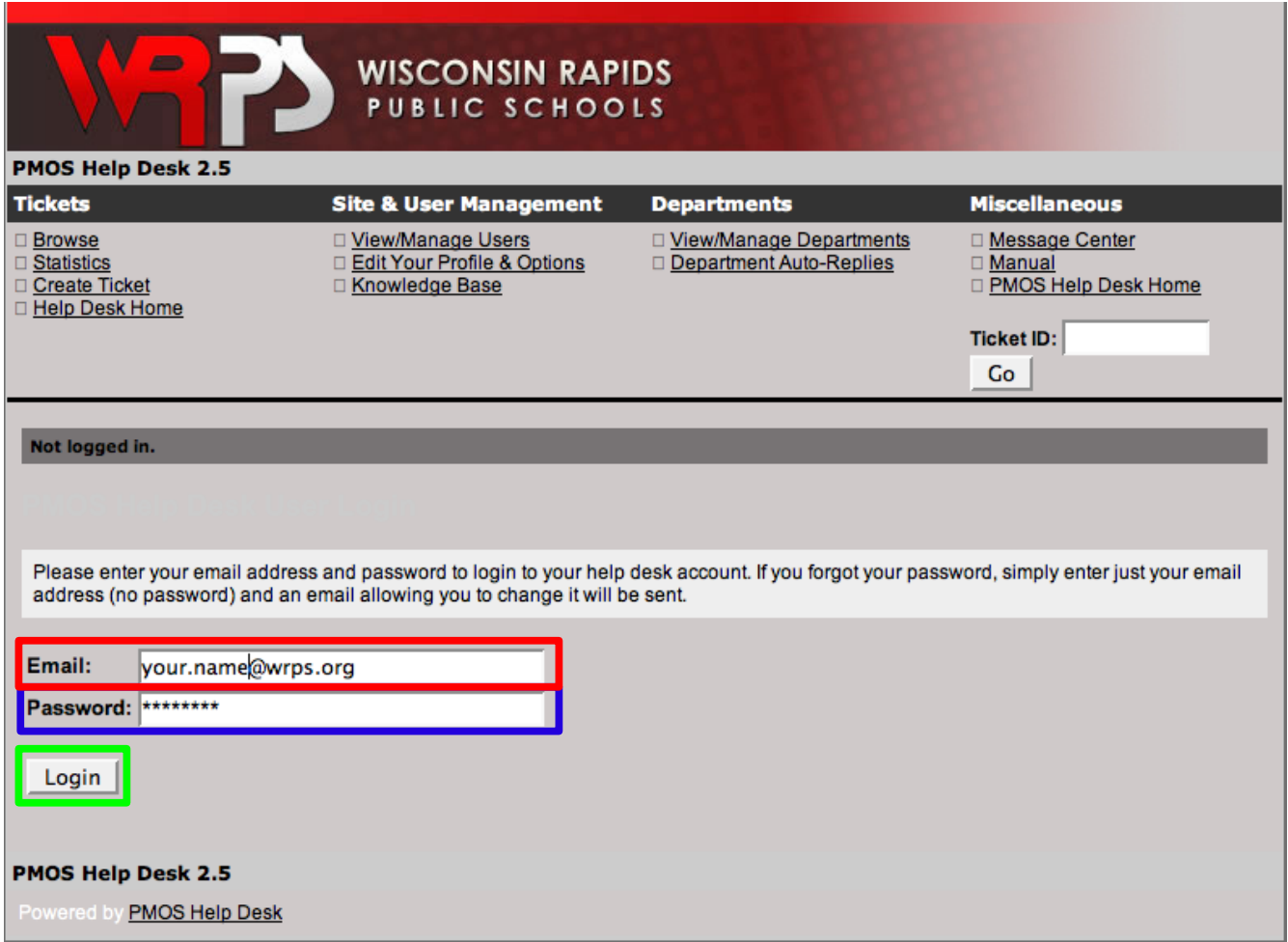

4. Now that you are logged in, you can administer your account, answer help requests and/or read the PMOS online manual.

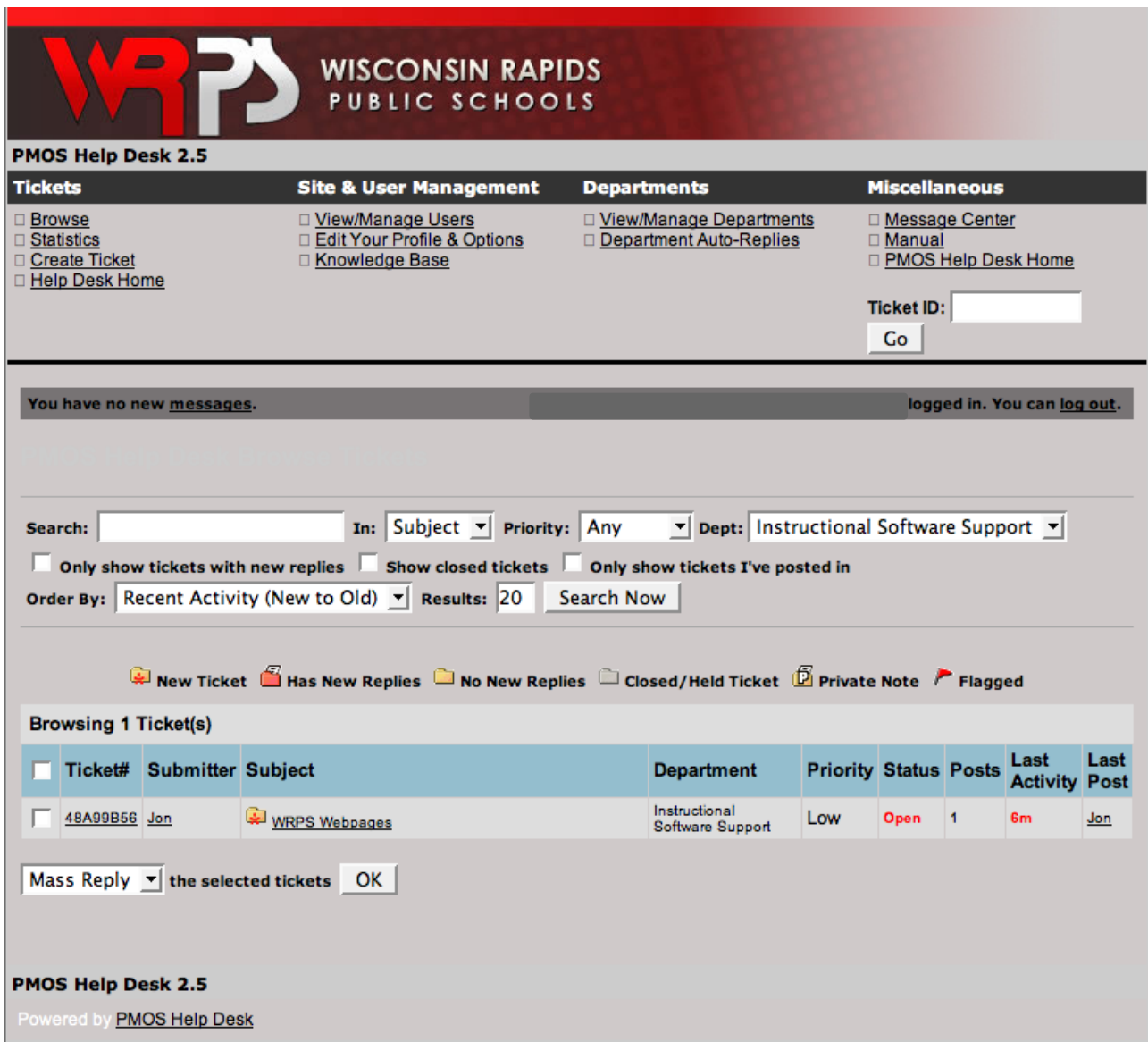

# **Answering a Help Request/Ticket**

The help requests are listed in the table when you log in. To reply to a request click on the request itself.

![](_page_2_Picture_20.jpeg)

A new page will open that will allow for you to provide a response. Type the response in the message field.

![](_page_3_Picture_26.jpeg)

You can also attach a file that can help with the Technical Support. If the ticket is accidentally placed in the wrong category, you can flag it for the appropriate user by selecting the user from the drop down box. If the question is a common question you can save the response as a predefined reply by checking the check box "Save as a predefined reply named" and enter the name in the text box. When the question appears again, you can select the Predefined Reply from the drop down box. After you have finished replying click, "Post Reply."

# **Administering your Account**

To administer your account, click "Edit Your Profile & Options" on the top bar after you log in.

![](_page_4_Picture_21.jpeg)

From here you can manage your account. You can change your password, make sure you are notified when tickets are created or replied to and make a customized signature for the bottom of the tickets that you reply to. When finished, click "update" on the bottom of the screen.

![](_page_4_Picture_22.jpeg)

# **PMOS Help Manual**

If you want to learn more about the PMOS system, there is a help manual available. Once you login, the manual is available on top links under Miscellaneous.

![](_page_5_Picture_12.jpeg)